# Virtuaalse ehitusandmestiku ettevalmistamine – juhendmaterjal

Enne kui alustad, veendu, et oleks installeeritud *Autodesk Navisworks NWC Export* Utility plugin. Saad seda kontrollida, kas Civil 3D käsureale trükitud käsk NWCOUT töötab või mitte. Kui mitte, peaksid installeerima eelmainitud plugina:

<http://www.autodesk.com/products/navisworks/autodesk-navisworks-nwc-export-utility>

Peale installeerimist, vastav plugin aktiveeritakse automaatselt ning sul on võimalik kasutada käsku *NWCOUT*.

## **Soovituslikud** *Data Shortcut* **lingid andmete ettevalmistamiseks**

Antud näites vaatame lähemalt soovituslike nõudeid/parimat praktikat, kuidas põhiprojekti mudelinfo üle kanda virtuaalseks ehitusmudeliks vaadatuna *Autodesk Navisworks Manage* tarkvaras.

Oluline on siinkohal järgida, et objektide eksportimisel järgitakse kindlaid standardeid, korrektsete kihtide nimetamise tähenduses. See protsess peab olema lihtsasti teostatav, et hiljem oleks muudatusi lihtne sisse viia.

Kõik objektid, mida eksporditakse peavad stiililiselt omama nähtavat nn kolmnurkmudelit (*triangle* objekti).

## **Parimad praktikad mudelinfo halduses**

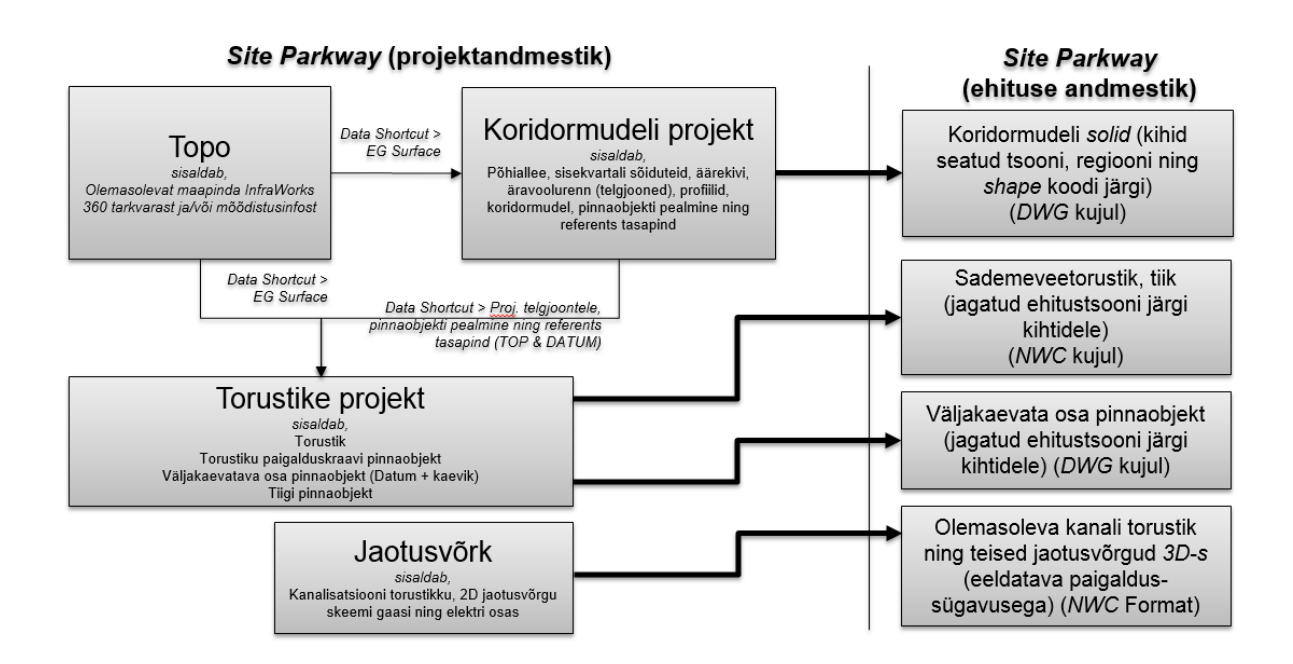

#### **Koridormudeli eksport**

- 1. Ava varasem joonis *Autodesk Civil 3D* tarkvaraga
- 2. Vali olemasolev koridorobjekt
- 3. Kuvatakse riba paan, vali *Extract Corridor Solids* töövahend
- 4. Vali *Baseline – BL – Design Road 1 – (1)*, parem klikk *Add Region*
- 5. Vali *Start = 0+000* ning *End = 0+300*
- 6. Lisa ka ülejäänud tsoonid lähtuvalt vajadustest ning intervallist

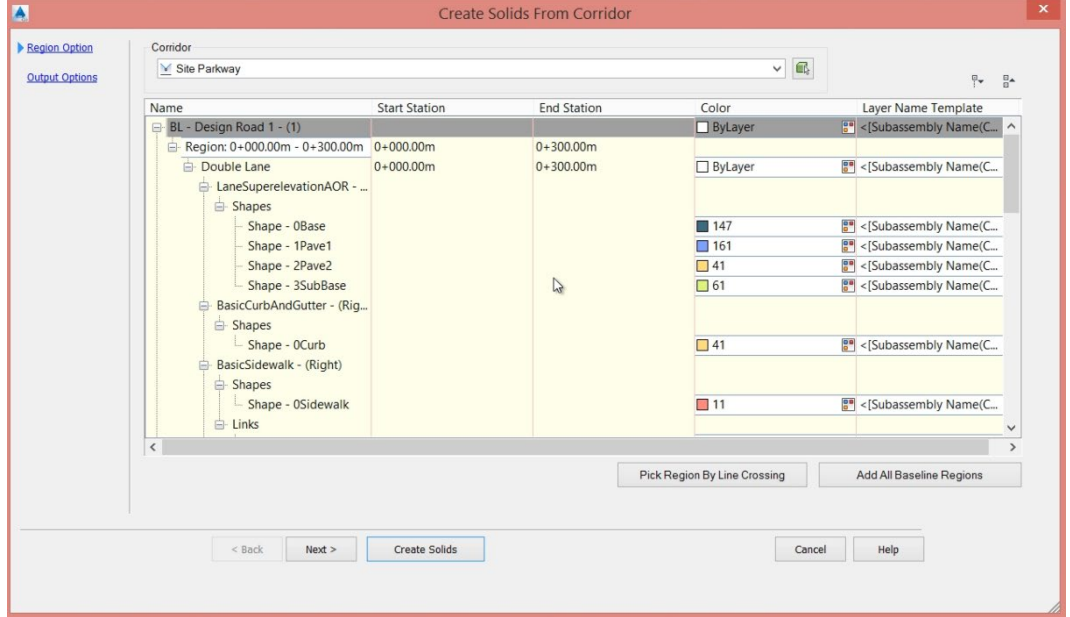

- 7. Lisa tsooni nimetus (*zone*) ning eesliide igale regioonile
- 8. Vali esimese regiooni osas *Layer Name Template*
- 9. Avanevas dialoogis lisa *Construction Region Name > Shape Code* nimetamise reegel

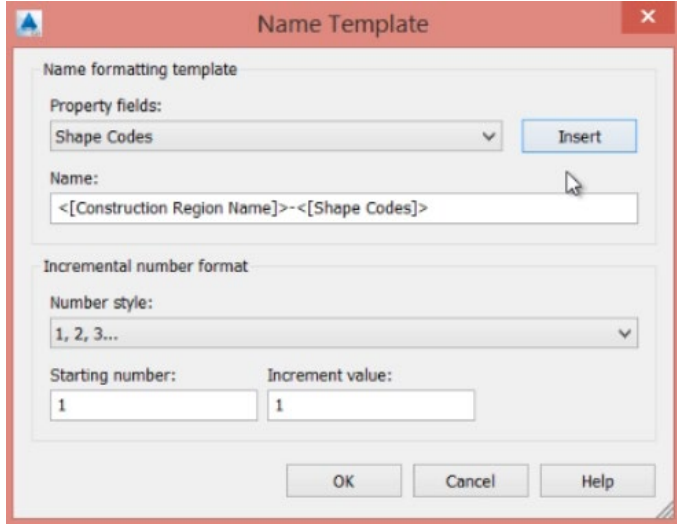

- 10. Tee seda ka teiste regioonide juures
- 11. Vali iga *Baseline*, parem klikk *Add All Region for this baseline* säte
- 12. Nimeta iga *Baseline Region* ümber näiteks vastava tsooni nimega, numbriga

13. Muuda *Layer Name Template* sätet iga *Baseline Region* osas

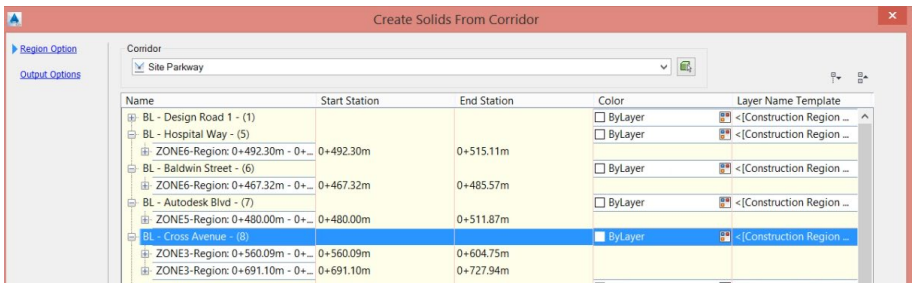

- 14. Vali *Next*
- 15. Veendu, et *Create Object Type* säte oleks valitud kui *AutoCAD 3D Solids*
- 16. Veendu, et *Output* oleks kui *Add to a New Drawing*
- 17. Salvesta joonis varasemalt loodud kataloogi
- 18. Faili nimeks anna näiteks *Corridor Extraction.dwg*

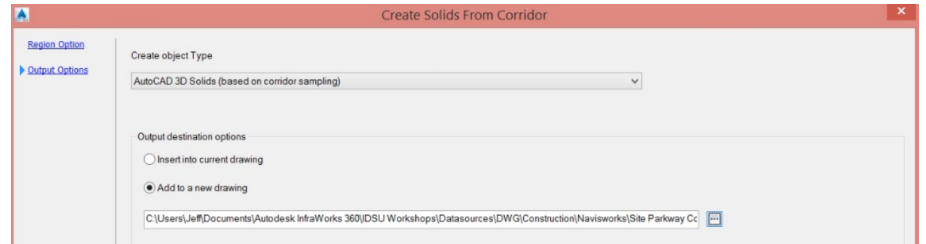

- 19. Vali *Create Solids*
- 20. Ava vastav joonis ning teosta *Zoom Extents*
- 21. Vaata tulemust
- 22. Kõik *Solid* objektid peaksid olema õiges tsoonis, regioonis, ning kihil

#### **Torustiku eksport**

- 1. Ava joonis *Pipes Design.dwg* (*Autodesk Civil 3D* tarkvaras)
- 2. Loo tsoone esitavad uued kihid. Ning paiguta torustikud õigele kihile (tsooni paiknemise järgi)
- 3. Veendu, et torustiku/kaevu esitusstiilis oleks kihi säte *Model* vaatesuuna tähenduses kui 0. Üldiselt plaanilises vaates ei ole soovitav seda teha (ega ka vajadust), sest see võib minna vastuollu joonise standardiga.

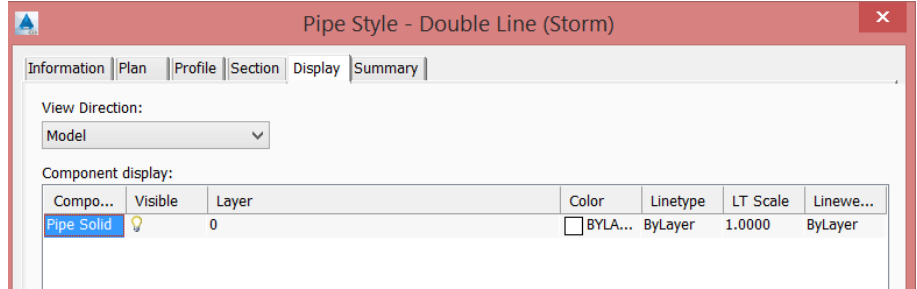

- 4. Isoleeri torustike/kaevude kihid
- 5. Vaata torustikke/kaevusid 3D vaates
- 6. Sisesta käsureale käsk *NWCOUT*, ning salvesta fail oma näidisfailide kataloogi
- 7. Nimeta see kui *Base Pipes.nwc*

## **Tiigi pinnaobjekti eksport**

- 1. Ava joonis *Base Pipes Design.dwg* (*Autodesk Civil 3D* tarkvaras)
- 2. Veendu, et tiigi objekti *Model* esituse stiilis oleks komponendi *Triangles* kuva aktiveeritud

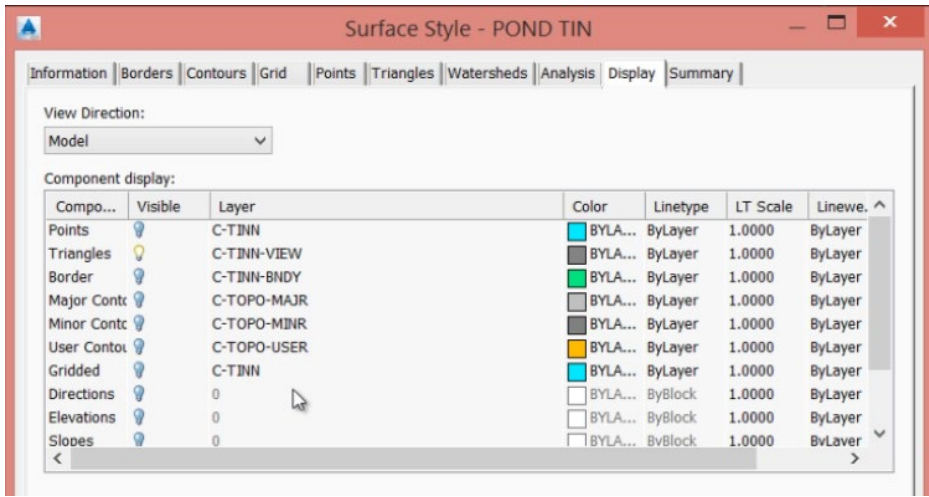

- 3. Isoleeri *Pond Object* kiht *C-TINN-VIEW*
- 4. Vaata pinnaobjekti 3D vaates
- 5. Sisesta käsureale käsk *NWCOUT*, ning salvesta fail oma näidisfailide kataloogi
- 6. Nimeta see kui *SWM Pond.nwc*

## **Torustiku kaeviku pinnaobjekti eksport**

- 1. Ava joonis *Base Pipes Design.dwg* (*Autodesk Civil 3D* tarkvaras)
- 2. Vali *Pipe Trench Corridor* objekt (*Base Pipes* mahus)
- 3. Kuvatakse riba paan, millelt vali *Extract Corridor Solids*
- 4. Vali *Baseline – BL – Trench – (21),* parem klikk, vali *Add Region*
- 5. Vali *Start = 0+000* ning *End = 0+300*
- 6. Lisa regioon iga tsooni tähenduses

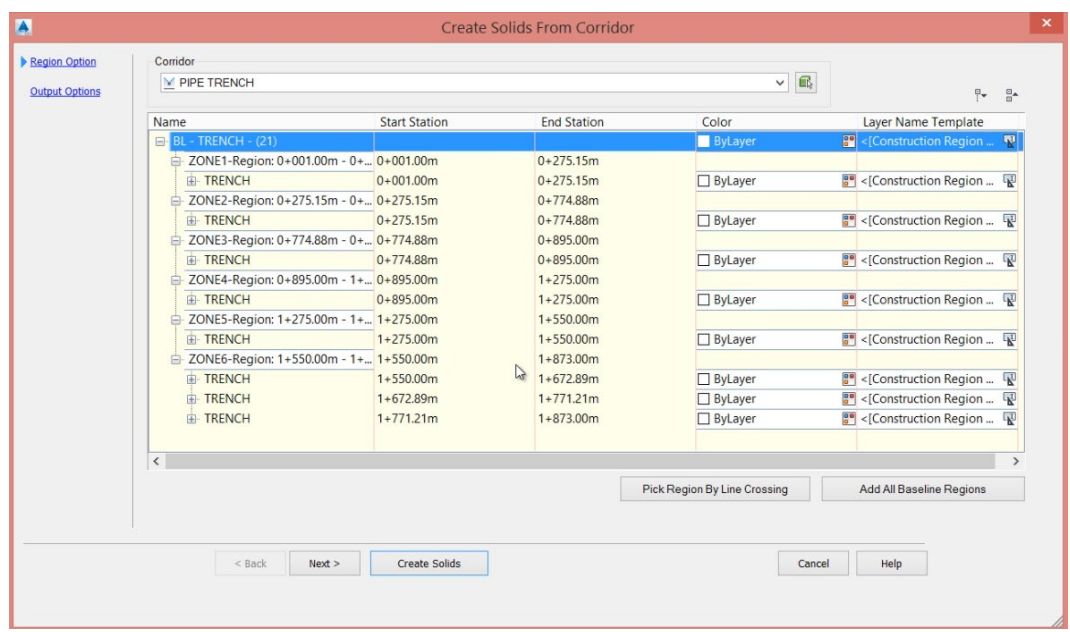

- 7. Igale regioonile anna tsooni nimetus ning eesliide
- 8. Vali esimese regiooni *Layer Name Template*
- 9. Lisa *Construction Region Name > Shape Code* nimekodeering

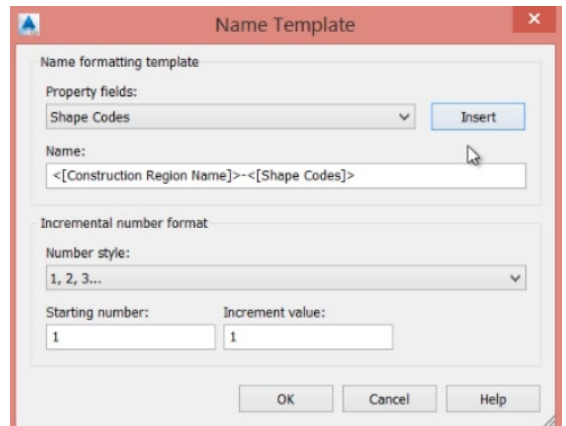

- 10. Muuda iga *Baseline Region* osas samuti nimetamise reeglit
- 11. Vali *Next*
- 12. Veendu, et *Create Object Type = AutoCAD 3D Solids*
- 13. Veendu, et *Output = Add to a New Drawing*
- 14. Vali kataloogiks oma näidisfailide kataloog
- 15. Nimeta see kui *Trench Extraction.dwg*

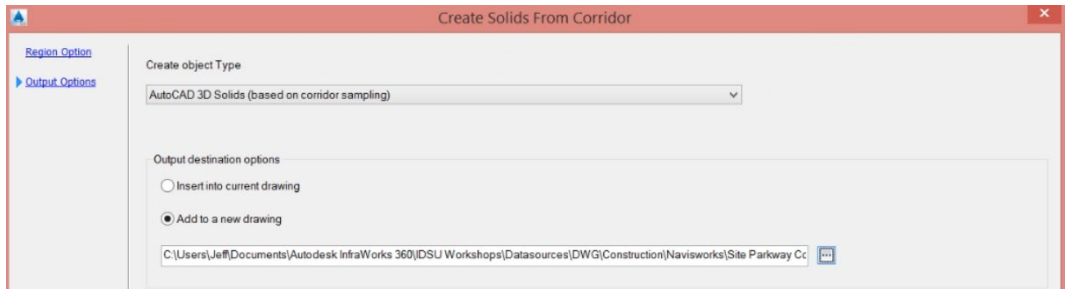

- 16. Kliki *Create Solids*
- 17. Ava vastav joonis ning kontrolli tulemust. Kõik *Solids* objektid peaksid olema õiges tsoonis ning vastaval kihil

#### **Kaevamahu ala eemaldamine**

- 1. Ava joonis *Base Topo.dwg* (*Autodesk Civil 3D* tarkvaras)
- 2. Impordi *Pond Surface* ning *Corridor Site Parkway Surface* perimeetrid kui suletud polüjooned
- 3. *Toolspace > Prospector > Surfaces > AIM\_Existing\_Ground*
- 4. *Definitions >* parem klikk *Boundaries* peal, vali *Add*
- 5. Vali säte *Hide*
- 6. Vali säte *Non-Destructive*, et *TIN* mudel lõigatakse täpselt

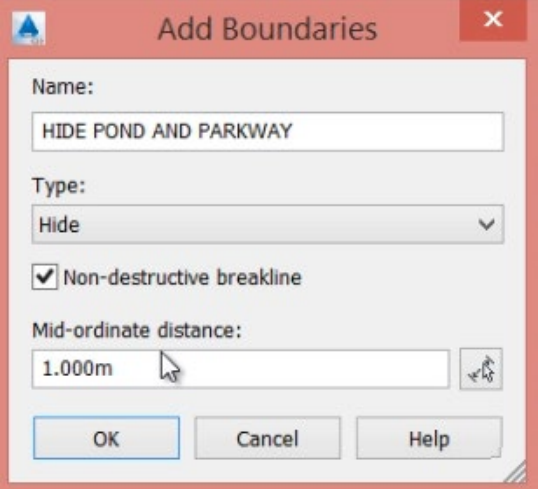

- 7. Vali 2 suletud polüjoont
- 8. Värskenda vajadusel pinnaobjekti
- 9. Vali redigeeritud pinnaobjekt, veendu, et pinnaobjekti stiil kuvab kolmnurkmudeli
- 10. Kuvatakse riba paan, vali *Extract Objects*
- 11. Juhul kui eelnevalt olid määranud kolmnurkmudeli esituse, siis dialoog peaks olema järgmine:

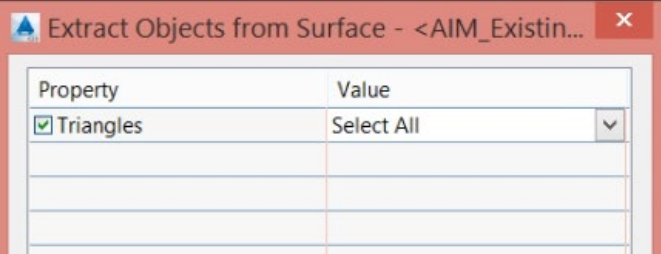

- 12. Kliki OK, et mudelist välja võtta *3D face* objektid
- 13. Isoleeri need *3D face* objektid ja salvesta WBLOCK käsuga uude joonise faili
- 14. Salvesta see oma näidisfailide kataloogi
- 15. Sulge joonis, ära salvesta tehtud muudatusi

## **Eemaldatava pinnamahu tsoonide loomine**

- 1. Ava joonis *Base Topo.dwg* (*Autodesk Civil 3D* tarkvaras)
- 2. Impordi *Pond Surface* ning *Corridor Site Parkway Surface* kasutades suletud polüjooni, loo üks suletud polüjoon neist kahes polüjoonest
- 3. *Toolspace > Prospector > Surfaces > AIM\_Existing\_Ground* pinnaobjekt
- 4. Laienda *Definitions* sektsiooni, parem klikk *Boundaries > Add*
- 5. Vali *Outer* perimeetri tüüp
- 6. Veendu, et *Non-Destructive* oleks ka valitud

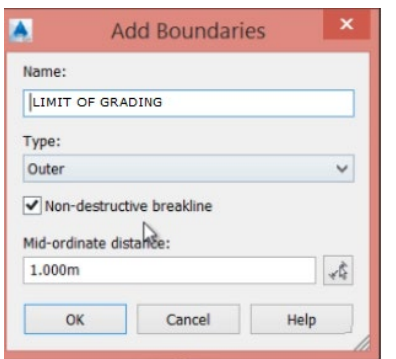

- 7. Vali kombineeritud suletud polüjoon
- 8. Värskenda vajadusel pinnaobjekti
- 9. Vali redigeeritud pinnaobjekt, veendu, et esitusstiilis oleks kuvatud ainult *Triangles*
- 10. Kuvatakse riba paan, vali *Extract Objects*
- 11. Kui stiil oli eelnevalt sammul korrektselt määratud, siis kuvatakse sulle ainult *Triangles* valikut

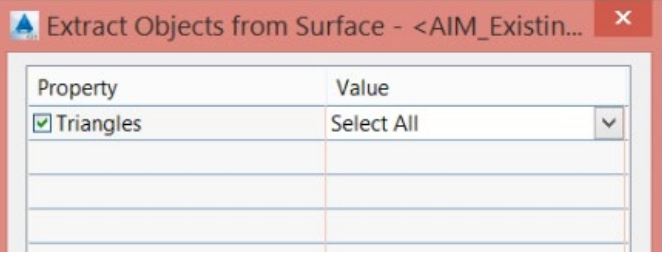

- 12. Kliki OK, et kolmnurkmudel eraldada *3D Face* objektideks
- 13. Isoleerid *3D Face* objektid ning salvesta need WBLOCK käsuga uude joonisesse
- 14. Salvesta see oma näidisfailide kataloogi kui *Topo w OUTER.dwg*
- 15. Sulge joonis, ära salvesta tehtud muudatusi

## **Eemaldata mahtude ala piiritlemine**

- 1. Ava viimati tehtud joonis *Topo w OUTER.dwg*
- 2. Lisa tsoonide perimeeterjooned joonisest *Base Design Corridor.dwg*
- 3. Loo vastavad kihid ning jaga *3D Face* objektid ära vastavate tsoonide vahel
- 4. Salvesta joonis

#### **Kaevepinnase objekti kihtidele jagamine tsoonide järgi**

- 1. Ava joonis *Design Volumes Dashboard.dwg*, selles failis on ka *Excavation Surface* objekt
- 2. Vali pinnaobjekt, veendu, et selle esitusstiil kuvaks ainult *Triangles* objekte
- 3. Kuvatakse riba paan, vali *Extract Objects*
- 4. Juhul kui stiil oli korrektselt üles seadistatud kuvatakse sulle vaid *Triangles* säte

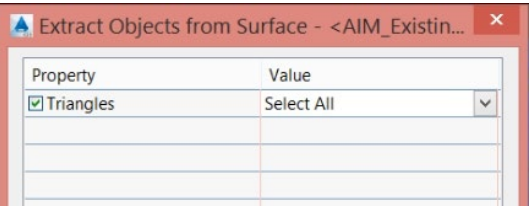

- 5. Kliki OK, et mudelist välja võtta *3D Face* objektid
- 6. Isoleeri need *3D Face* objektid ning kasuta käsku *WBLOCK*, et salvestada uude joonisesse
- 7. Salvesta nimega oma näidisfailide kataloogi: *Excavation Surface.dwg*
- 8. Sulge joonis, ära salvesta tehtud muudatusi
- 9. Joonisest *Base Design Corridor.dwg* lisa tsoonide piirjooned
- 10. Loo ning jaga ära tsoonide põhiselt vastavad *3D Face* objektid
- 11. Salvesta joonis

#### **Olemasolevate tehnovõrkude eksport**

- 1. Ava joonis *Site Parkway Base Utility2d.dwg* (*Autodesk Civil 3D* tarkvaras)
- 2. Salvesta joonis kui *Base Utility.dwg*
- 3. Kuva *Civil 3D* menüüriba
- 4. Vali menüüst *Grading > Edit Feature Line Elevations > Elevations from Surface*

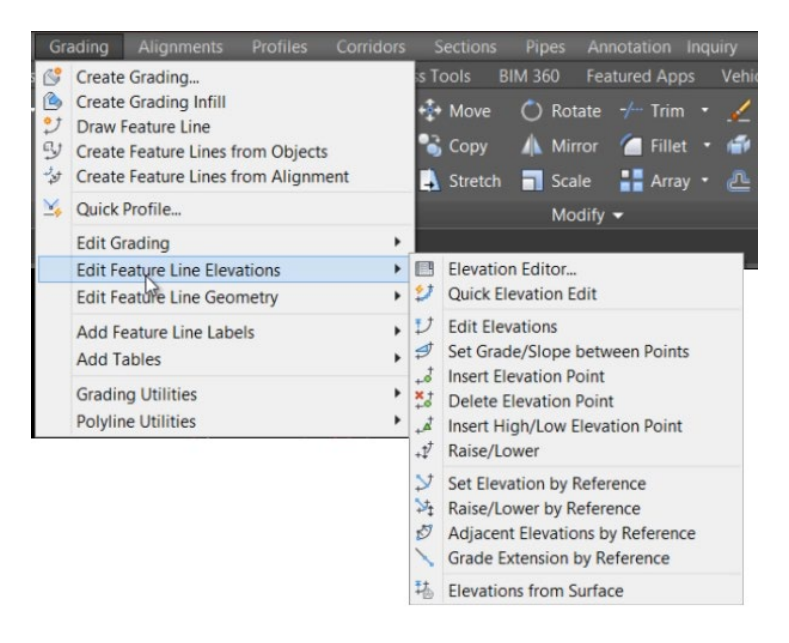

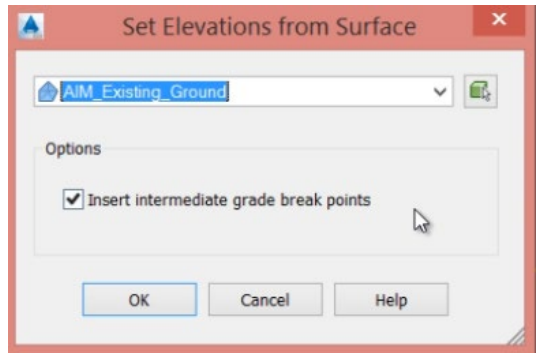

- 5. Vali pinnaobjekt *AIM\_Existing\_Ground*
- 6. Vali säte *Insert Intermediate Grade Break Points*
- 7. Vali *2D Utility* polüjoon
- 8. See konverteerib *2D Polyline* objekti *3D Polyline* objektiks kõrguspunktidega TIN elemendilt ristumisel
- 9. *Gas Line* osas nihuta saadud polüjoont z-koordinaadi sihis 1.2 m allapoole (eeldades tüüpilist rajamissügavust)
- 10. *Power Line* osas nihuta saadud polüjoont z-koordinaadi sihis 0.8 m allapoole (eeldades tüüpilist rajamissügavust)

#### *Gas Line* **osas**

- 11. Loo 2D ringjoon, diameetriga 50 mm
- 12. Kasuta *AutoCAD Sweep* käsku, et luua *3D Solid* objekt (määra ristlõige ja selle kulgemise joon)
- 13. Sul on nüüd 3D objekt, mis esitab gaasi toru, läbimõõduga 50 mm

#### *Power Line* **osas**

- 14. Loo ristkülik mõõtudega 50 x 100 mm. Kasuta *AutoCAD Sweep* käsku, et luua *3D Solid* objekt.
- 15. Tulemuseks on sul 50 x 100 mm ristlõikega kaabli kanal 3D objektina

## **Ülejäänud kanalisatsiooni torustiku osas**

16. Veendu, et toru või kaevu esitusstiil *Model* tähenduses oleks *Layer* seades = 0. Plaanilises mahus ei ole soovitav seda teha (vastuolu standarditega).

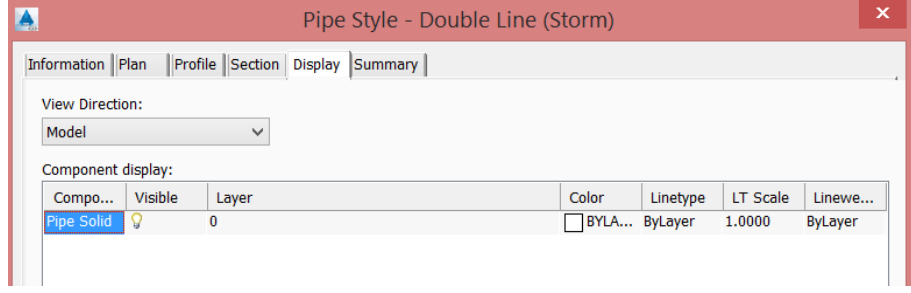

- 17. Isoleeri toru/kaevu kihid
- 18. Vali 3D vaade, et kuvada torud/kaevud isomeetrias
- 19. Käsureale sisesta käsk *NWCOUT*
- 20. Salvesta joonis oma näidisfailide kataloogi: *Base Utility.nwc*

Sul on järgmised failid oma näidisfailide kataloogis:

- *<telgjoon> Corridor Extraction.dwg*
- *<telgjoon> Excavation Surface.dwg*
- *<telgjoon> Topo w HIDE.dwg*
- *<telgjoon> Topo w OUTER.dwg*
- *<telgjoon> Trench Extraction.dwg*
- *<telgjoon> Base Pipes Design.nwc*
- *<telgjoon> SWM Pond Design.nwc*
- *<telgjoon> Utility.nwc*